# **Handleiding activeren Die Leythe Microsoft-account**

Groen = 'wat je moet doen'

- Ga naar www.office.com
- Kies aanmelden
- Log-in met je nieuwe Die Leythe e-mailadres: voornaam.achternaam@dieleythe.nl
- Kies <mark>volgende</mark>
- Kies Voer het wachtwoord uit de mail in
- Volg de prompts.Je kunt nu inloggen met je nieuwe wachtwoord (klik hier om in te loggen...)
- Je komt nu in een scherm 'actie vereist' ...

*NB: Microsoft werkt met een two way verificatie. Om in te loggen op je Microsoft-account, heb je niet alleen een password nodig, maar ook een code die je ontvangt op je telefoon. Daarvoor heb je wel de app nodig (zie onderstaande afbeelding). Download deze op je telefoon, als je 'm nog niet hebt.* 

- Kies volgende
- Als je de Microsoft Authenticator-app niet op je telefoon hebt, download deze dan uit de appstore (zie afbeelding) en voeg je account toe (bijv. pietje.puk@dieleythe.nl)

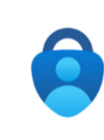

# **Microsoft Authenticator**

Gebruik Microsoft Authenticator voor eenvoudige, beveiligde aanmelding voor al uw onlineaccounts met behulp van meervoudige verificatie, aanmelding zonder...

- Meer >
- Open de app en scan de **QR-code** op je computer
- Je ontvangt per SMS een code: tik deze in op je computer en je bent ingelogd

Mocht je je wachtwoord kwijt zijn, kan je dit zelf resetten.

- Bij de prompt om je wachtwoord in te voeren kies je nu wachtwoord vergeten
- Je komt in een menu 'toegang krijgen tot uw account' en vult je gebruikersnaam in: voornaam.achternaam@dieleythe.nl
- Vul ter beveiliging de 'tekens uit de afbeelding' in
- Kies volgende
- Je komt weer in het menu 'toegang krijgen tot uw account'
- Links op het scherm: 'stuur een mail naar mijn alternatieve e-mailadres'
- Rechts op het scherm: 'u ontvangt een e-mailbericht met een verificatiecode op uw alternatieve e-mailadres' (= het privé e-mailadres uit e-Captain)
- Kies **E-mail**
- Je ontvangt een verificatiecode op je privé e-mailadres, met die code log je in
- Je komt nu in een scherm waar je een nieuw wachtwoord kunt aanmaken (onthouden!)

(Ga naar www.office.nl en log in) Dan kom je op het volgende scherm:

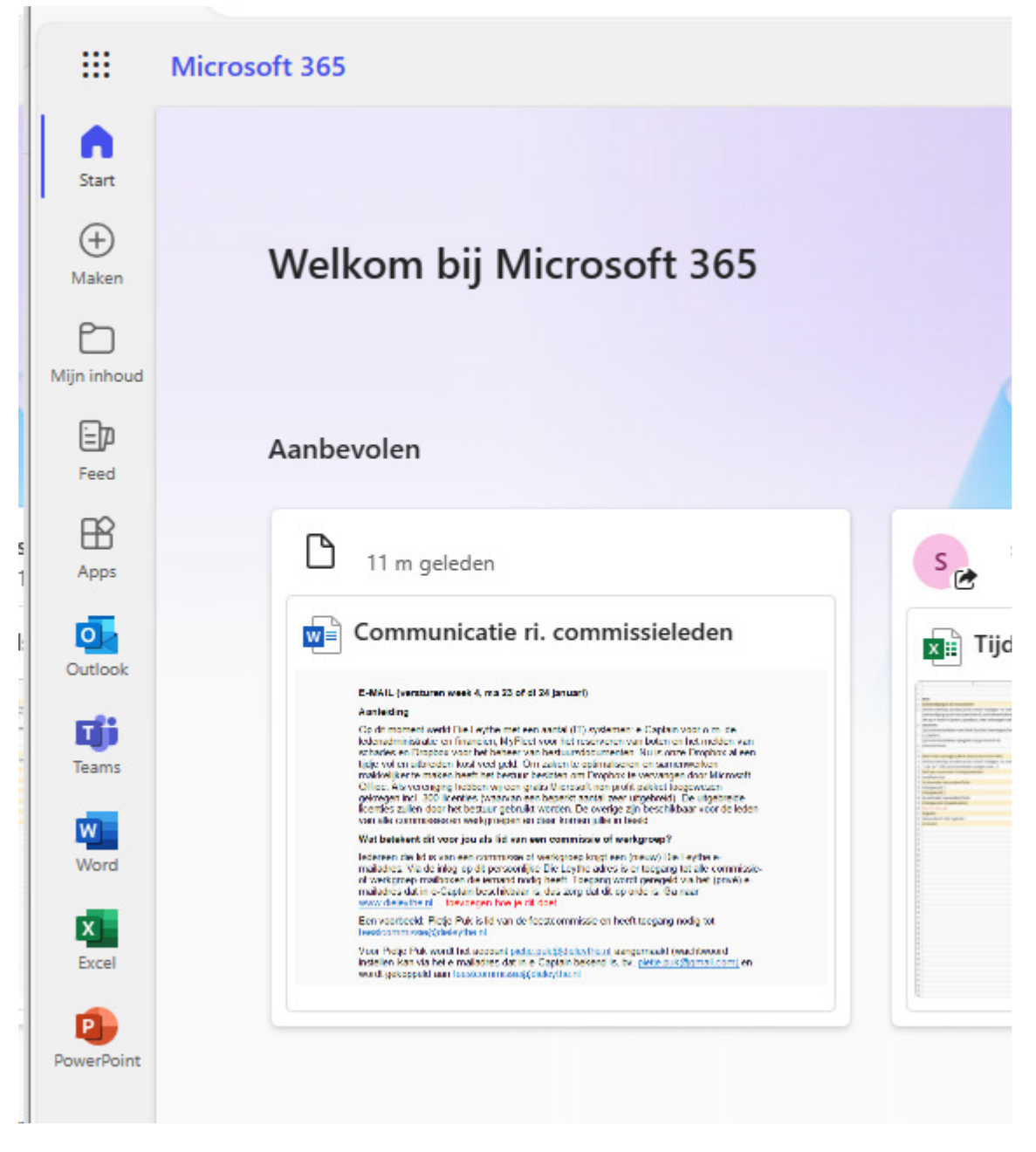

Links zie je alle beschikbare programma's (waaronder Outlook)

Als je toegang hebt tot meerdere mailboxen, kun je – binnen Outlook – switchen van 'accounts' door op het icoontje met je initialen rechtsboven te klikken.

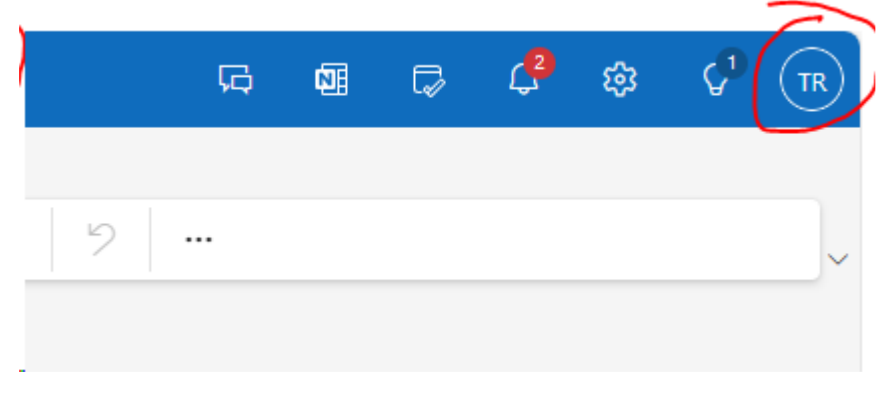

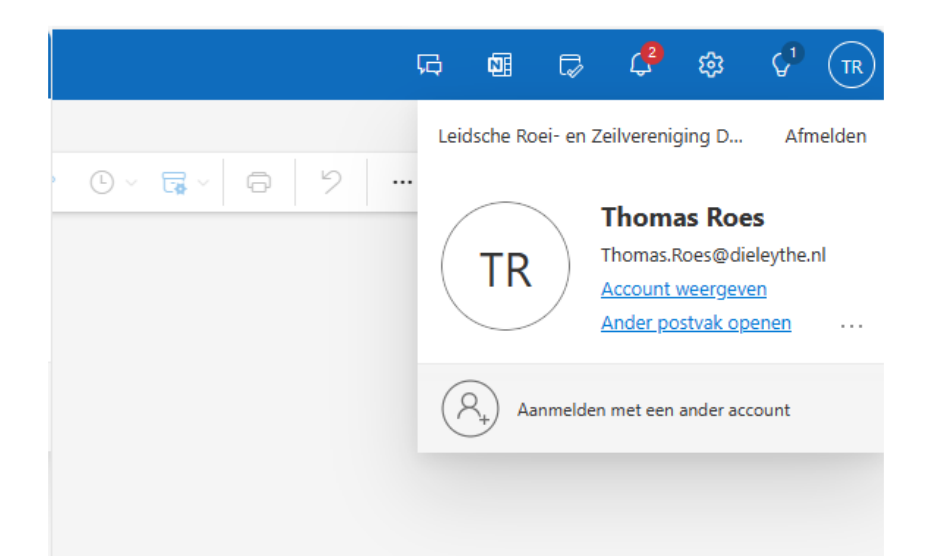

Kies "Ander postvak openen" en begin de naam van het gedeelde postvak te typen. In dit voorbeeld webmaster

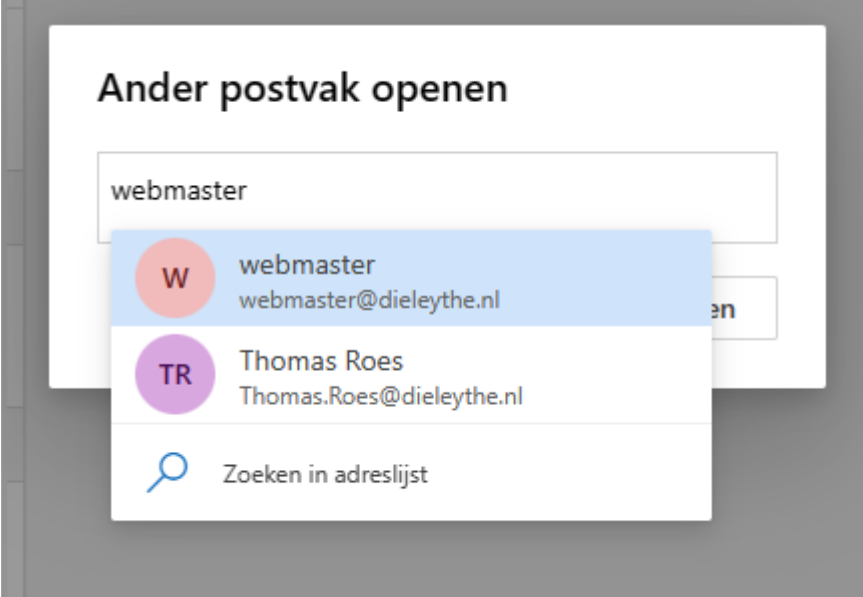

Hierna heb ik twee tabjes, één met je persoonlijke die Leythe email, en een met de gedeelde mailbox.

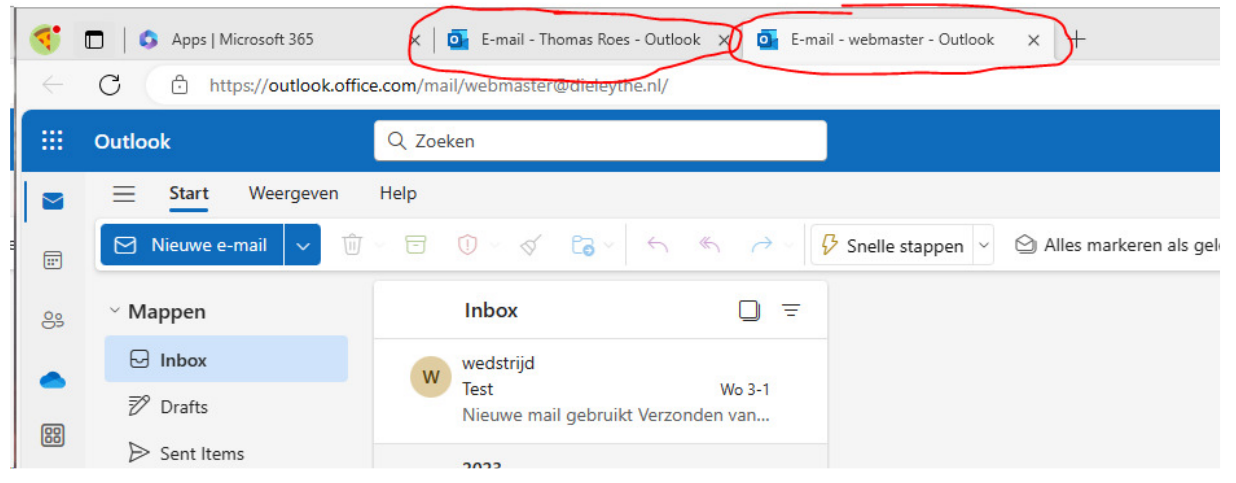

# **Snel openen gedeeld postvak**

Je kan ook altijd een snelkoppeling maken naar het gedeelde postvak. Deze kan je maken van het

tab-blad dat hierboven net is geopend. Voor de liefhebbers, de URL is in de vorm:

https://outlook.office.com/mail/<shared-mailbox>@dieleythe.nl/, bijvoorbeeld

https://outlook.office.com/mail/webmaster@dieleythe.nl/

Inloggen gebeurt echter altijd met je eigen gegevens, dus (in mijn geval) met

thomas.roes@dieleythe.nl

# **Outlook toepassing**

Heb je, via werk- school- of een familie abonnement de beschikking over de outlook app, dan kan je de Die Leythe email toevoegen aan je bestaande profiel, via het menu Bestand, en dan Account toevoegen.

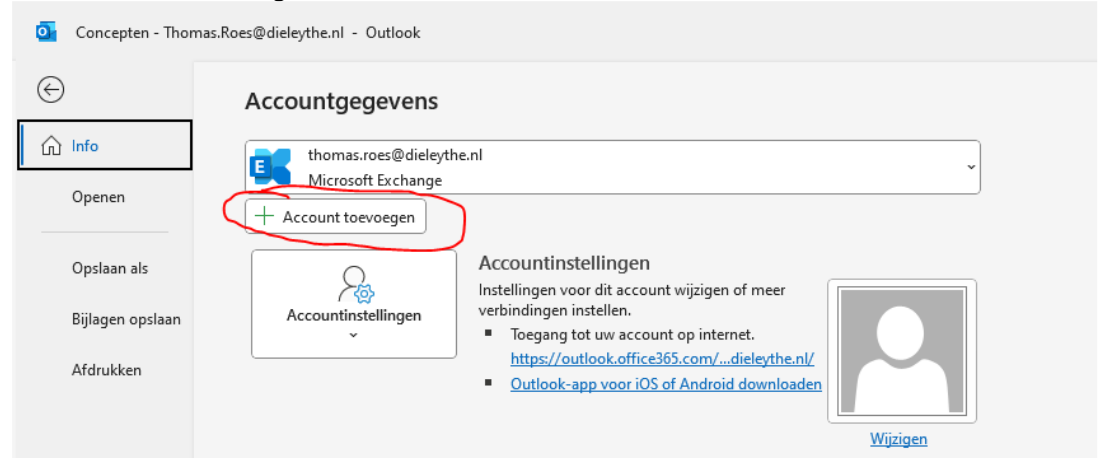

Vul je persoonlijke Die Leythe email adres in, en dit zou zich verder vanzelf moeten wijzen.In de linker balk in Outlook, sta je zelf bovenaan, maar daar onder staan de gedeelde mailboxen waar je toegang toe hebt.

# **Telefoon**

Uiteraard is de die Leythe email ook op de telefoon te gebruiken. Installeer de outlook app, en log in met je eigen gegevens.

Klik na de eerste inlog op het icoon links boven. Je ziet nu een overzicht van mailboxen. Onderaan is een +. Klik aan, en kies gedeeld postvak toevoegen. Heb je meerdere accounts, dan kies je eerst jouw dieleythe account, en dan type je de naam van het gewenste gedeelde postvak in.